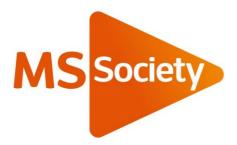

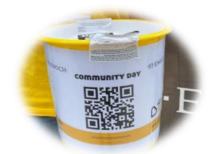

# How to create a QR Code (Oct 2023)

#### What is a QR code?

A QR code is a scan-able code used to direct people to webpages. You use your mobile phone's camera to scan the code and it will take you to your desired webpage. They became popular during the pandemic as a way to direct people to things like menus, payments and fundraising pages online.

#### How do I create one?

You can easily create a free QR code using Google Chrome or Microsoft Edge. You might want to create a QR code that links to your group's profile page on Enthuse. To find your group's profile page, head to <a href="https://msgroups.enthuse.com/profile">https://msgroups.enthuse.com/profile</a> and type your group name into the search bar at the top. This will bring up your profile page.

#### Steps to create a QR code using your laptop:

## In Google Chrome:

- 1. Open Google Chrome and find your group's profile page on Enthuse (follow instructions above).
- 2. In the address bar (the URL at the top), click the share button on the far right hand side. You can see this highlighted in yellow below:

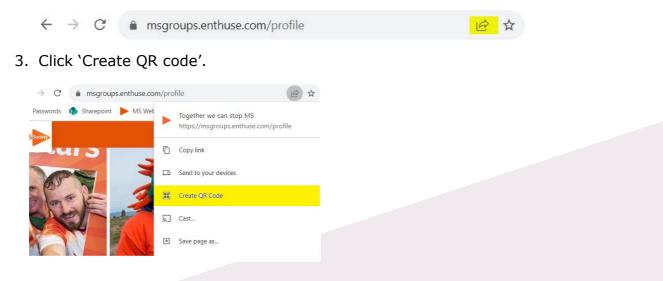

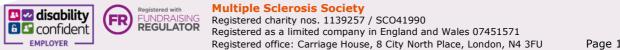

### 4. Click 'Download'

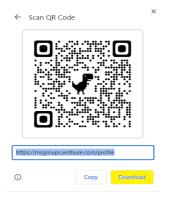

5. You can view your QR code in your Downloads folder (in your files) and rename it to make it easily identifiable.

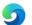

### In Microsoft Edge:

- 1. Open Microsoft Edge and find your group's profile page on Enthuse (follow instructions above).
- 2. Right click on a blank area of the page and click 'Create QR Code for this page'.

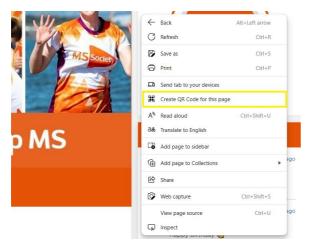

3. Click 'Download'

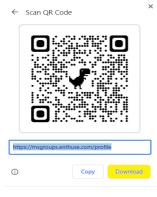

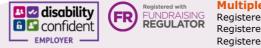